# Kurzweil 3000 voor Windows

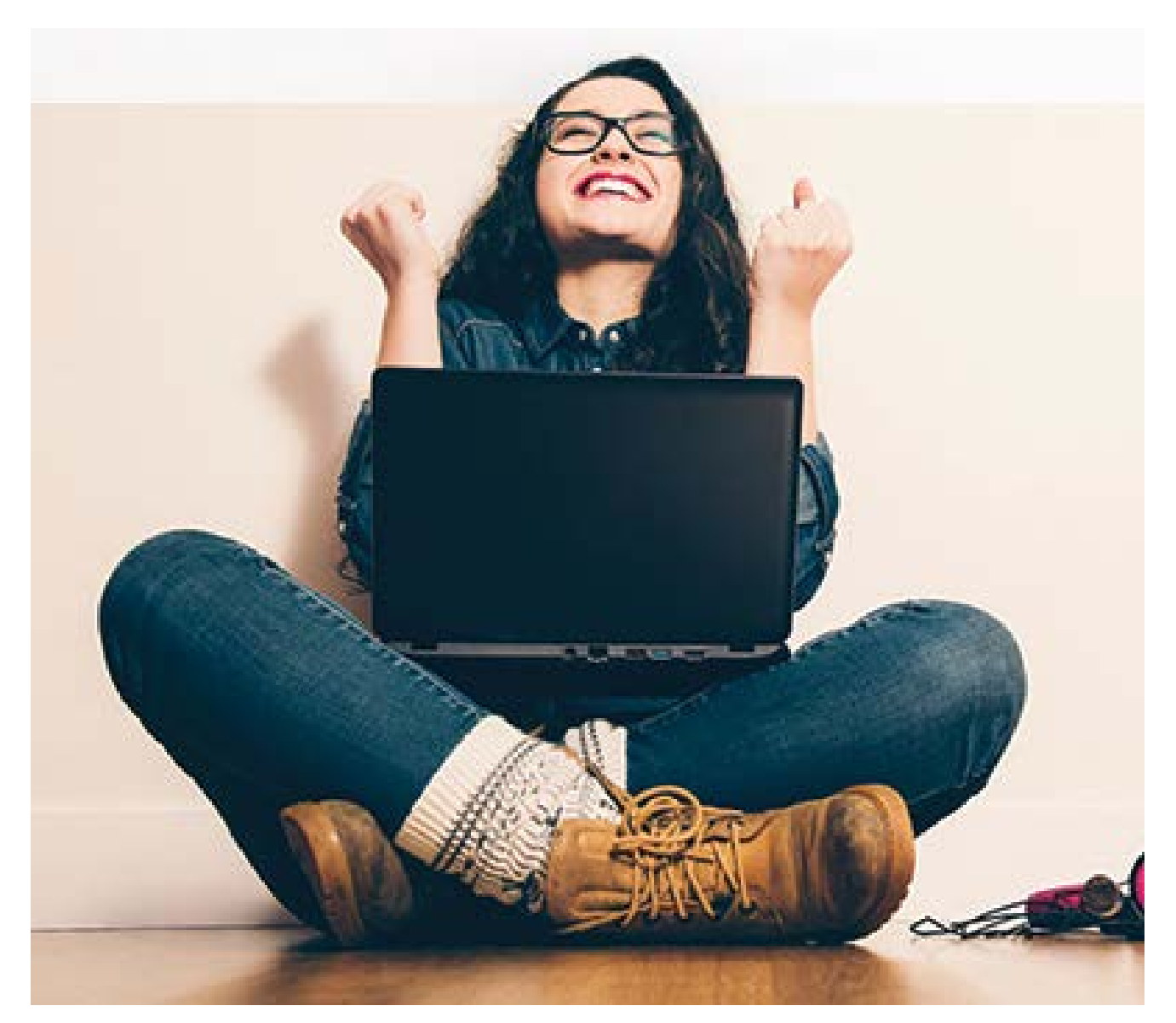

# Instructiefiches en video's **K3000 in een notendop**

Installatiegids en andere gidsen: zie folder 'Documentation' op installatie-dvd

### **Kurzweil 3000 voor Windows - Fiches**

Copyright © 2016 – Sensotec NV

Alle rechten voorbehouden.

Andere in dit document genoemde product- of bedrijfsnamen zijn handelsmerken of geregistreerde merken van hun respectievelijke eigenaren.

**Versie: v15-NL-fiches**

### **Contactgegevens van de producent:**

Sensotec NV - Vlamingveld 8 - B 8490 Jabbeke info@sensotec.be - www.sensotec.be.

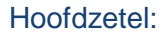

Vlamingveld 8, B 8490 Jabbeke T +32 50 39 49 49 • F +32 50 39 49 46 sales@sensotec.be

### Nevenvestigingen:

Antwerpse Steenweg 96, B 2940 Hoevenen-Stabroek T +32 3 828 80 15 • F +32 3 828 80 16

Rue de la Croix Rouge 39, B 5100 Namen T +32 81 71 34 60 • F +32 81 71 34 69

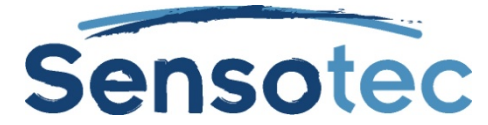

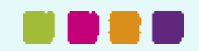

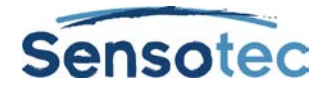

# **Hoe gebruik je de fiches?**

De fiches zijn bedoeld als ondersteuning voor gebruikers en begeleiders van Kurzweil 3000.

Ze leren je snel en efficiënt kennis maken met de basiselementen van Kurzweil 3000.

In combinatie met de Hoe? Video's krijg je met deze instructiefiches zeer snel alle nodige handelingen voor het gebruik van Kurzweil 3000 in de vingers.

# **Welke fiches zijn er beschikbaar?**

- Fiche 1: Kurzweil 3000 **AANPASSEN**
- Fiche 2: **SCANNEN** met Kurzweil 3000
- Fiche 3: **LEZEN** met Kurzweil 3000
- Fiche 4: **BEGRIJPEND LEZEN** en **VREEMDE TALEN LEREN** met Kurzweil 3000
- Fiche 5: **STUDEREN** met Kurzweil 3000
- Fiche 6: **SCHRIJVEN** met Kurzweil 3000
- Fiche 7: **EXAMENS** met Kurzweil 3000

# **Welke Hoe? Video's zijn er beschikbaar?**

- Werken met Kurzweil 3000
- Werkbalken tonen en verbergen
- De leesopties veranderen op de werkbalk Iezen
- Kleefnotities en tekstnotities aanmaken
- Markeerstiften gebruiken om te studeren
- Woorden opzoeken
- Meertalige ondersteuning
- Kolomnotities gebruiken
- Schrijfmiddelen gebruiken
- Werken met mindmap
- Werken met hoofdlijnen
- Een toets voorbereiden
- Werken met toetsen met invullijnen

# **Waar vind je de Hoe? Video's?**

- De Hoe? Video's zijn ook beschikbaar op de website van Sensotec op [www.sensotec.be/K3000/video.](http://www.sensotec.be/K3000/video)
- Je hebt Adobe Flash Player nodig om de video's te kunnen bekijken. Indien je deze nog niet geïnstalleerd hebt, kan je deze gratis downloaden. Op onze website is hiervoor een link voorzien.

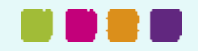

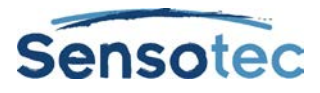

# **Fiche 1: Kurzweil 3000 aanpassen**

# **Hoe kan ik … Kurzweil 3000 aanpassen?**

### **1.1. Welke voordelen biedt deze werkwijze?**

### Je kunt

- voor elk vak een andere gebruiker aanmaken.
- voor elke leerling een andere gebruiker aanmaken.
- alle documenten netjes ordenen, omdat per gebruiker automatisch een map wordt gemaakt in de map (Mijn) Documenten
- voor elke gebruiker alle instellingen en eigen woordenlijsten bewaren.
- elke werkbalk aanpassen en je eigen werkbalk bewaren als vaste werkbalkset, die elke gebruiker kan activeren.
- werkbalken koppelen aan documenten.

# **1. Stappenplannen**

### **1.1. Stappenplan bij creëren van 'gebruikers'.**

### 1.1.1. Opstartscherm activeren

- 1. Klik in het menu Hulpmiddelen op Opties.
- 2. Klik op het tabblad Algemeen.
- 3. Vink 'Gebruiker vragen bij opstart'aan.
- 4. K3000 start voortaan op met een 'inlog' venster.

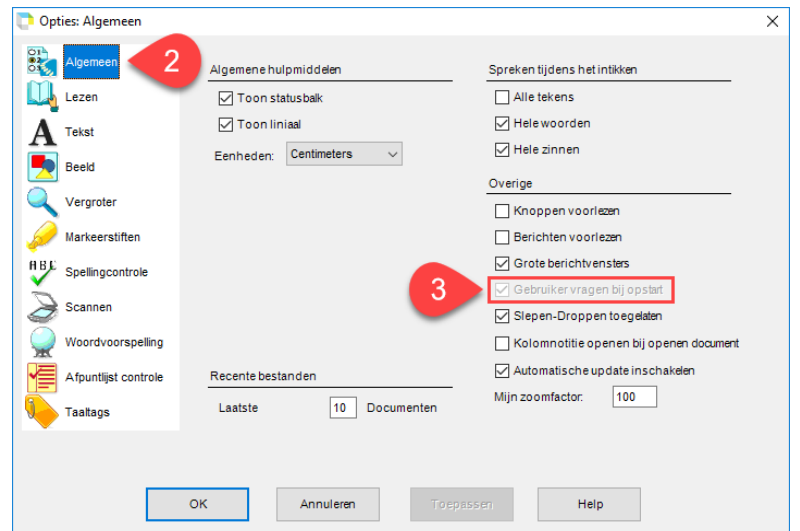

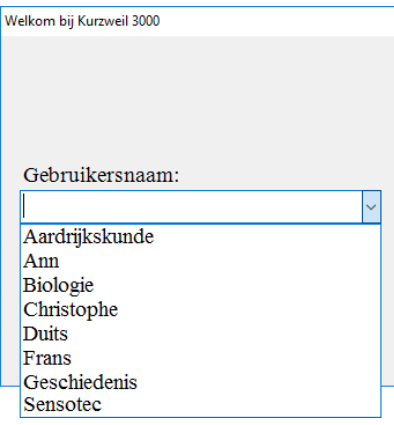

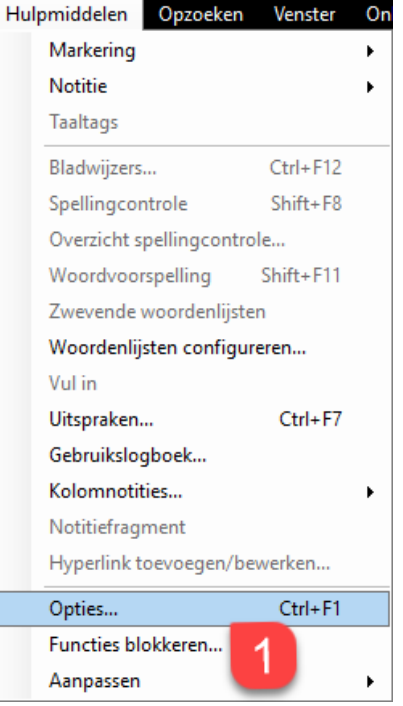

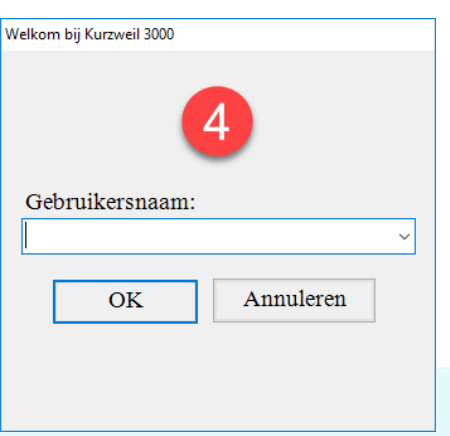

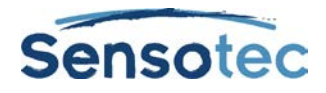

### 1.1.2. Nieuwe gebruikers creëren

- 1. Klik in het menu Bestand op 'Wijzig gebruiker'.
- 2. Vul een nieuwe naam in en bevestig met OK.
- 3. Je kunt zoveel gebruikers aanmaken als je wilt.

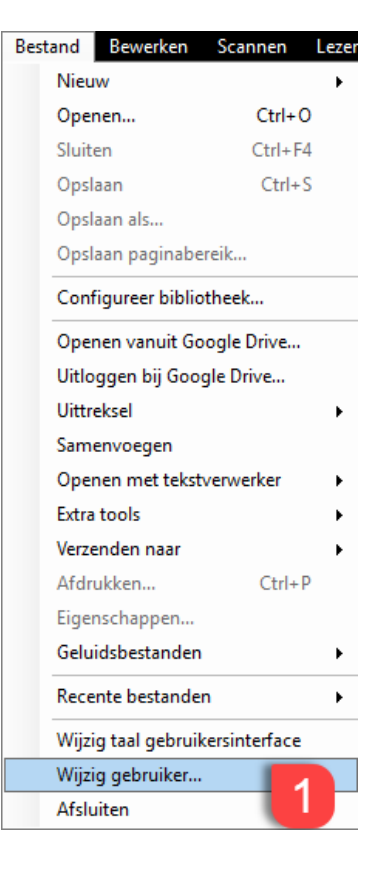

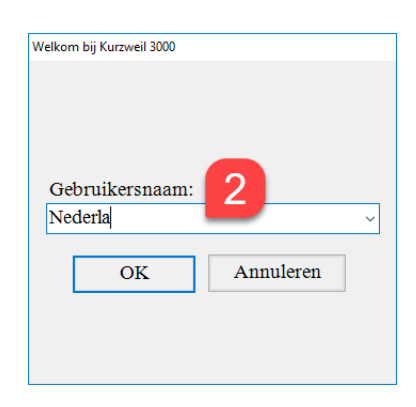

### **1.2. Stappenplan bij aanpassen van werkbalken**

### 1.2.1. Werkbalken aanpassen

- 1. Klik met de **rechtermuisknop** in het werkbalkgebied (of ga naar Hulpmiddelen / Aanpassen).
- 2. Het **contextmenu werkbalken** verschijnt.
- 3. Klik op **Aan het begin toevoegen** of op **Op het einde invoegen om** op de huidige werkbalk knoppen in te voegen.
- 4. Klik met de rechtermuisknop op de knop zelf om hem te **wissen (A)** of **voor of na een andere knop in te voegen (B)**.

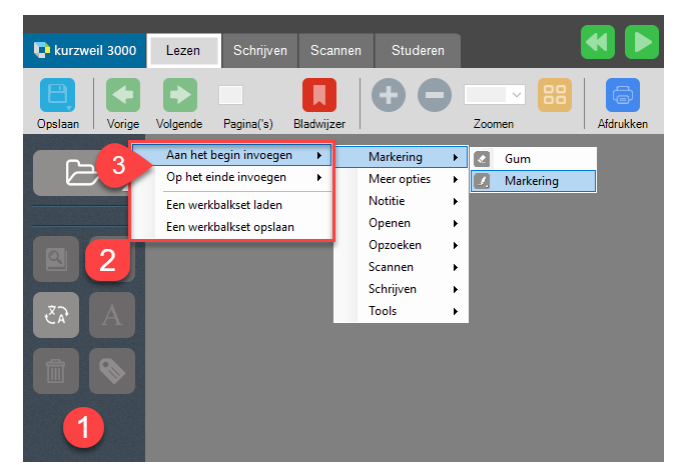

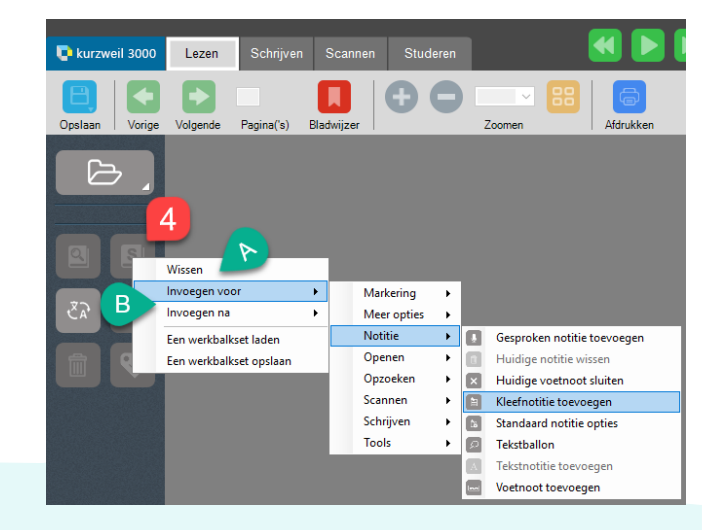

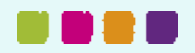

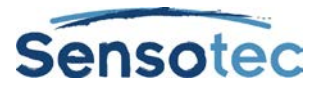

### 1.2.2. Nieuwe werkbalk bewaren

- 1. Klik in het dialoogvenster Werkbalken aanpassen op **Een werkbalkset opslaan**.
- 2. Typ een **nieuwe naam** in en bevestig met OK (bijv. Spelling trainen).
- 3. Klik in het dialoogvenster Werkbalken aanpassen op **Een werkbalkset laden**.
- 4. Klik op de gewenste set om deze te activeren.

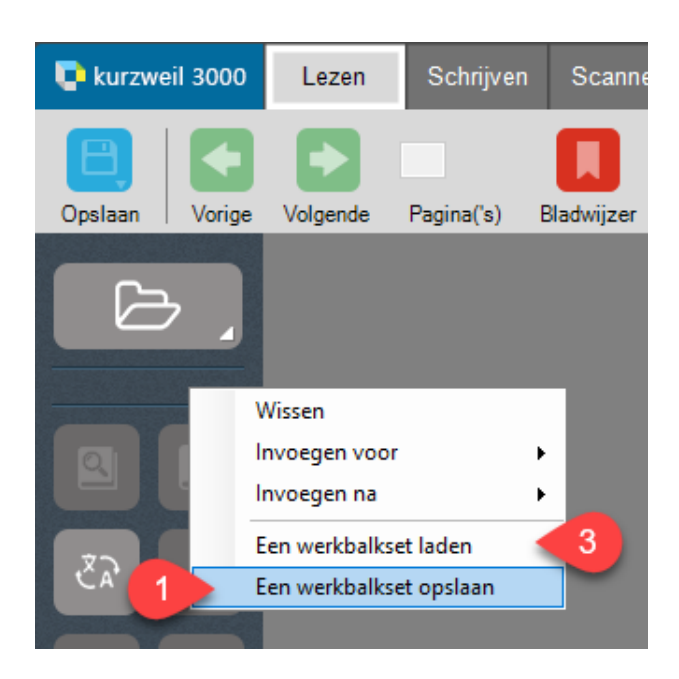

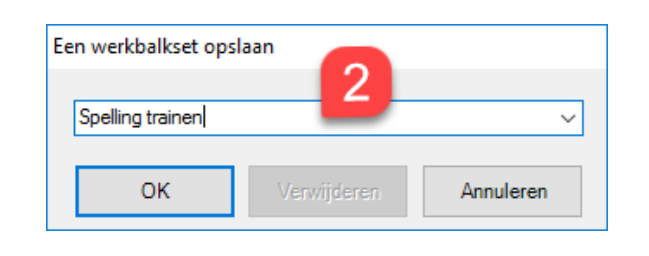

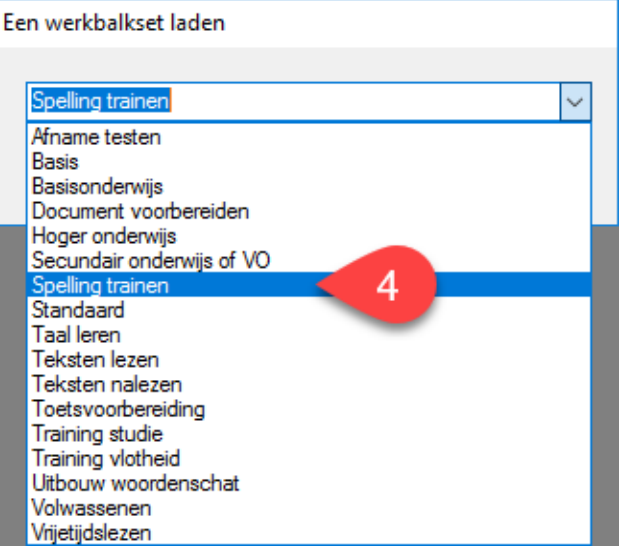

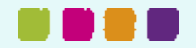

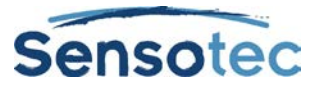

## **2. Extra mogelijkheden**

- K3000 is een autonoom, alles-in-één programma. Alle functies zitten binnen muisbereik in één en hetzelfde programma. Je kunt vanuit K3000 direct een **e-mail** versturen (Menu Bestand - Verzenden naar) en naar een andere tekstverwerker dan de K3000 tekstverwerker (**MS Word** en **WordPad**) gaan (Menu Bestand - Open met tekstverwerker). Verder kan je direct **scannen** (zie: fiche 2 Scannen) en direct naar het **internet** gaan of **online vertalen** (zie: fiche 3 Lezen).
- K3000 heeft een ingebouwde **schermlezer** die alle knoppen, menu's, dialoogvensters en berichten voorleest. Om K3000 te bedienen hoef je geen letter zelf te lezen! (Activeren in Hulpmiddelen / Opties / Algemeen / Knoppen voorlezen en/of Berichten voorlezen).
- Je kunt het voorgelezen woord (of meerdere woorden) in een apart vergrotingsvenster laten verschijnen via het menu Beeld.

- Zet de schermlezer aan wanneer je het programma leert kennen, je vindt de knoppen nog sneller!
- Verwijder knoppen die je zelden gebruikt. Of start met een lege werkbalk, die je laat meegroeien met de functies die je hebt leren gebruiken.
- Maak per vak een nieuwe gebruiker. De instellingen worden per gebruiker bewaard. Zeker handig bij taalvakken: je stelt bijvoorbeeld taal en leestempo in en hoeft dit daarna niet meer aan te passen.
- Bekijk ook de video 'Werkbalken tonen en verbergen' via volgende link: [www.sensotec.be/K3000/video](http://www.sensotec.be/K3000/video) op onze website.

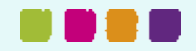

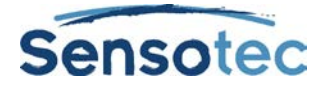

# **Fiche 2: Scannen en omzetten naar Kurzweil 3000**

# **Hoe kan ik … teksten scannen en documenten omzetten naar Kurzweil 3000?**

### **1. Welke voordelen biedt deze werkwijze?**

Je kunt:

- zelfstandig scannen. Scannen in K3000 is **even gemakkelijk als fotokopiëren**! De foto van jouw blad, met behoud van alle lay-out, komt op het scherm. Het tekstherkenningsproces (OCR) wordt op de achtergrond uitgevoerd. Daardoor moet je niet leren werken met software van andere scanners.
- ook **digitale documenten 'scannen' (virtueel printen)**. In elk programma met een afdrukfunctie kan je de KESI Virtuele Printer gebruiken. Deze scant het document op de unieke K3000-manier in het Kurzweil 3000 venster (dubbele laag: foto en herkende tekst).
- **PDFtoKES** gebruiken om tekst-PDF's (bijv. ADIBib boeken) snel en betrouwbaar om te zetten naar het Kurzweil (KES) formaat
- een document dat in meerdere talen is opgesteld in die **verschillende talen** laten herkennen. Met de taaltag-functie in Kurzweil (of met de externe tool Tag-KES) duid je aan welke stukken tekst in welke taal voorgelezen moeten worden.
- op de scan **werken zoals op het originele blad**: lezen waar je de cursor plaatst (of automatisch lezen), tekst markeren, tekst invullen. Dit alles zonder de oorspronkelijke tekst te wijzigen.
- **meer** doen dan op een blad papier: bijv. tekst verslepen en tekst inspreken (gesproken notitie).

# **2. Stappenplan**

### **2.1. Gedrukte documenten: scannen**

- 1. Leg een document op de scanner.
- 2. Klik op  $\begin{array}{|c|c|} \hline \text{Q} & \text{Om} \end{array}$  in kleur te scannen: Menu Scannen – kies: Kleur gebruiken.)
- 3. 10 à 15 seconden later (30" à 40" voor een kleurenscan) staat de foto van jouw document in het K3000 venster.

### **2.2. Digitale documenten (uitgezonderd PDF-documenten): virtueel printen**

- 1. Open een document in een programma met een afdrukfunctie (vb. MS Word, PowerPoint, Excel…)
- 2. Klik op Afdrukken en selecteer **KESI Virtual Printer**. Je kunt deze printer ook als standaardprinter instellen. Dan hoef je enkel op de printerknop te klikken.
- 3. +/- 10 seconden later (30" voor kleurenscan) staat de foto van jouw document in het K3000 venster.

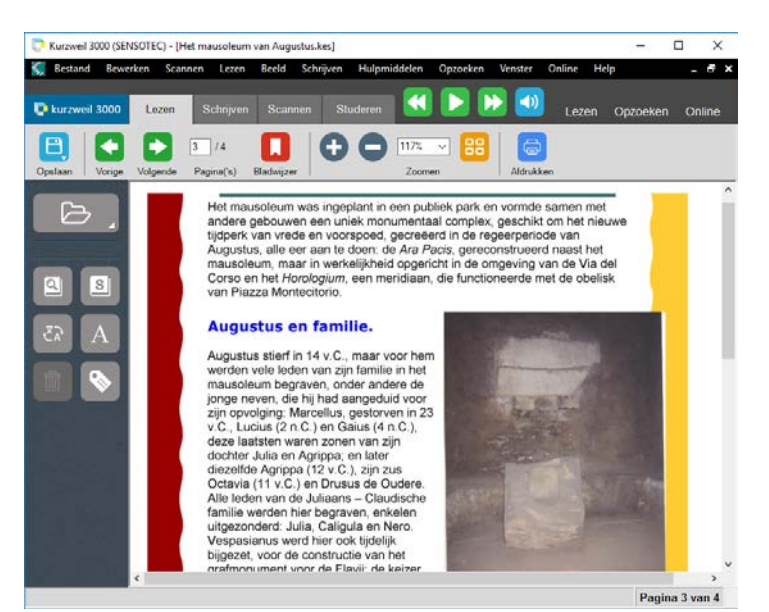

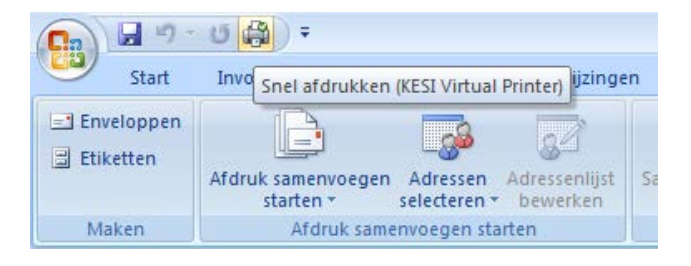

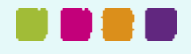

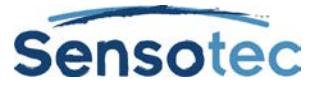

### **2.3. PDF documenten: omzetten met PDFtoKES**

Beschik je over tekst-PDF-documenten (bijv. ADIBib boeken - digitale schoolboeken voor leerlingen met leesen schrijfbeperkingen), dan moet je deze eerst omzetten naar het KES-formaat. Dit kan snel en automatisch met **[PDFtoKES](http://www.sensotec.be/Products/detail.aspx?ID=608)**.

- 1. Ga naar het menu Bestand en kies **PDFtoKES** in het menu Extra tools.
- 2. Kies de bronmap waar de bestanden zich bevinden die je wil omzetten.
- 3. Vink de bestanden aan die je wil omzetten en klik op Accepteren.
- 4. Kies de doelmap waar je de bestanden in KES-formaat wil opslaan, bijv. …\Mijn documenten\KESI\Kurzweil3000
- 5. Klik op Conversie starten.
- 6. Open het KES bestand in Kurzweil 3000.

### **Opmerkingen:**

- Opmerking 1: Is je PDF-document een **foto-PDF**? Gebruik dan niet PDFtoKES, maar open het PDFdocument direct in K3000. K3000 voert de tekstherkenning uit, waardoor het document een 'leesbaar' KES-bestand wordt.
- Opmerking 2: Bevat je PDF-document **bladwijzers**? Gebruik dan niet PDFtoKES, maar open het document direct in K3000. Bij het inladen van het PDF-document worden de oorspronkelijke **bladwijzers**  automatisch overgenomen in het KES-bestand.

### **3. Extra mogelijkheden**

- Gebruik de optie '**Twee pagina's'** (menu Scannen) om pocketboeken, waarbij je 2 pagina's naast elkaar op de glasplaat kunt leggen, in te scannen. Beide pagina's komen op 1 scan. K3000 'verknipt' dit automatisch in twee aparte pagina's.
- Gebruik **'Herhaald scannen'** in het menu Scannen om meerdere pagina's na elkaar te scannen. De pauze tussen twee scans kun je zelf instellen.
- Gebruik '**Dubbelzijdig'** in het menu Scannen indien je over een duplex scanner en/of een scanner met automatische documenttoevoer (ADF) beschikt. Met een dergelijke scanner kun je per minuut 5 pagina's recto/verso scannen.

- De ingebouwde tekstherkenning is accuraat en zeer krachtig. Voor gewone tekst tekst waarbij het **contrast** met de achtergrond normaal is – hoef je niets aan de instellingen te wijzigen. De OCR software moet minstens 98% van de woorden correct herkennen. Voor moeilijke documenten, die gelukkig meer uitzondering dan regel zijn, heb je een heel pak hulpmiddelen. Je vindt deze in het menu Scannen en/of in het menu Hulpmiddelen – Opties – Scannen.
- Heel belangrijk: de scantaal wijzigt automatisch mee met de leestaal. Wanneer je bijv. een Franse tekst scant, zorg dan dat de leestaal Frans is (menu Lezen – Taal). Bevat je document meerdere talen, vink dan de verschillende scantalen aan (menu Hulpmiddelen – Opties – Scannen).
- Vuistregel: scan het originele document. Beschik je over het digitale document? Kies dan voor virtueel printen of, in het geval van PDF-documenten, voor PDFtoKES.
- Heb je werkblaadjes met veel invulruimte in zinnen? Schakel vóór het scannen kolomherkenning uit (Hulpmiddelen – Opties – Scannen) voor een goed resultaat bij het voorlezen van de tekst.
- Gebruik je vaak tweetalige woordenlijsten en wil je deze zo laten voorlezen dat per woord eerst het woord uit de eerste kolom, daarna het corresponderende woord uit de tweede kolom voorgelezen wordt? Schakel vóór het scannen **kolomherkenning** uit (Hulpmiddelen – Opties – Scannen). Gebruik daarna de taaltagfunctie (of gebruik Tag-KES) (zie fiche 4: Begrijpend lezen en vreemde talen) om aan te duiden welke kolom in welke taal moet voorgelezen worden.

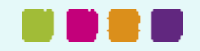

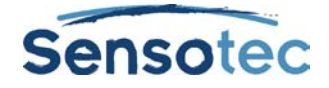

# **Fiche 3: Lezen met Kurzweil 3000**

# **Hoe kan ik … teksten laten voorlezen door Kurzweil 3000?**

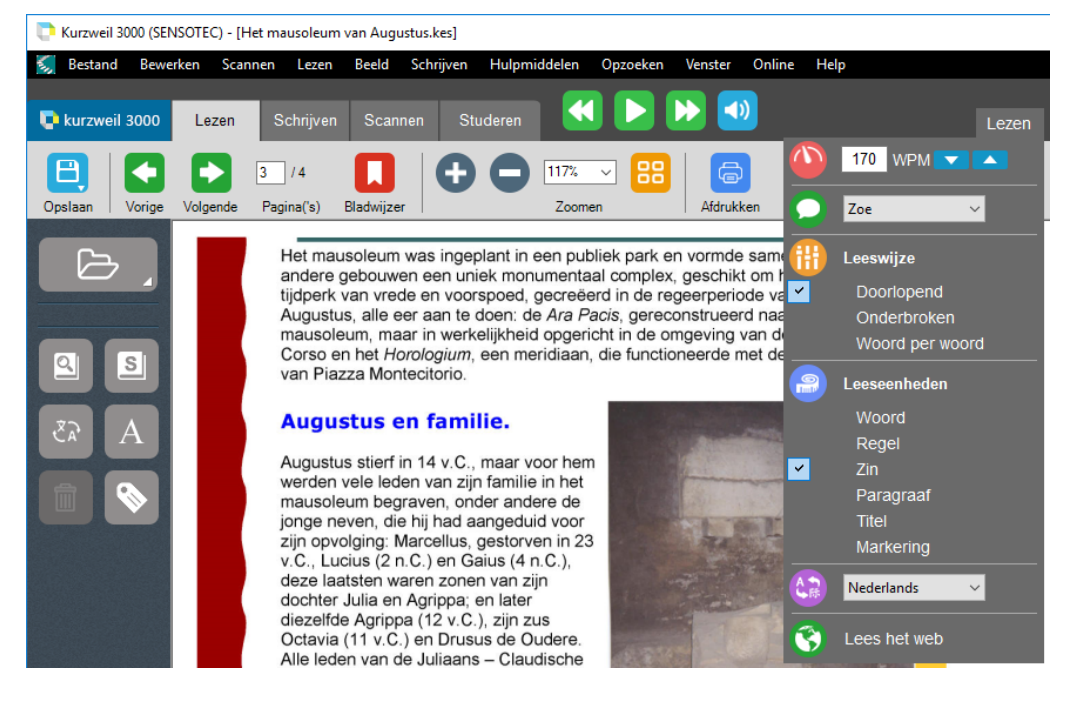

# **1. Welke voordelen biedt deze werkwijze?**

Je kunt:

- **zelfstandig** teksten lezen.
- **op eigen tempo** teksten lezen. Het tempo kan je heel nauwkeurig en heel persoonlijk aanpassen. Tussen 50 woorden/minuut en 500 woorden/minuut in tussenstapjes van 5 woorden/minuut.
- bij **vreemde talen**: luisteren naar de correcte uitspraak. K3000 leest voor in 13 talen: Nederlands, Frans, Duits, Engels, Italiaans, Spaans, Noors, Portugees, Fins,Zweeds, Deens, Pools en Turks.
- bij een **meertalig document** Kurzweil 3000 automatisch laten omschakelen van leestaal (zie fiche 4: Begrijpend Lezen en Vreemde Talen leren met K3000).

# **2. Stappenplan bij het lezen van tekst op je computerscherm**

### **2.1. Lezen vanaf de cursor**

1. Klik op de plaats waar je wilt starten met lezen.

Opmerking:

- Rode cursor: beelddocument (foto, scan, PDF).
- Zwarte cursor: tekstdocument.

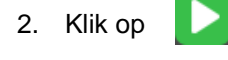

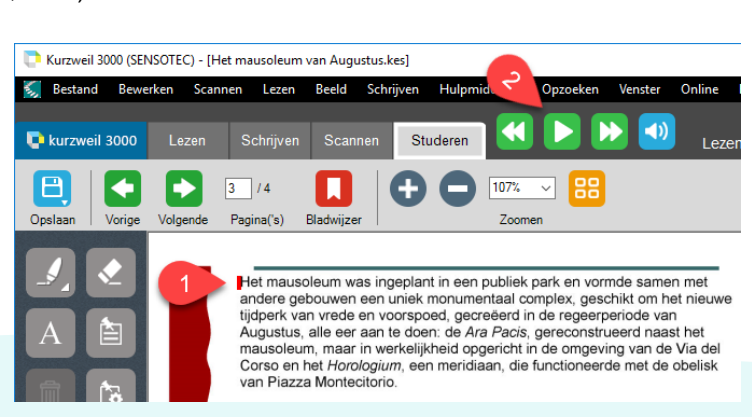

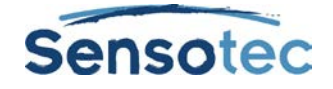

### **2.2. Lezen onderbreken**

De knop **Lezen** verandert in **Pauzeren** tijdens het lezen. 'Starten' en 'stoppen' met lezen kan dus met één knop.

### **3. Extra mogelijkheden**

• In K3000 kan je verschillende bestandsformaten **direct openen en lezen**, zowel tekst- als beelddocumenten (bijv. MS Word, tekst- en foto-PDF, KES, JPG, PNG, EPUB, …).

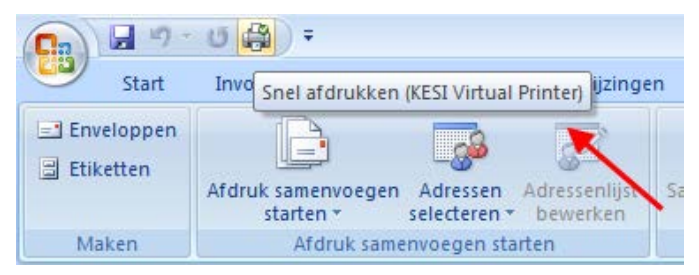

• Met de **KESI Virtual Printer** maak je van elk document op jouw computer een KES-document. Dit doe je met 1 druk op de knop. Zo kan je bijv. bladzijden van Internetpagina's (virtueel) printen en scannen naar K3000 (zie fiche 2: SCANNEN met Kurzweil 3000). Dit is heel belangrijk wanneer de lay-out en de tekst niet gewijzigd mag worden (bijv. bij het invullen van toetsen en examens).

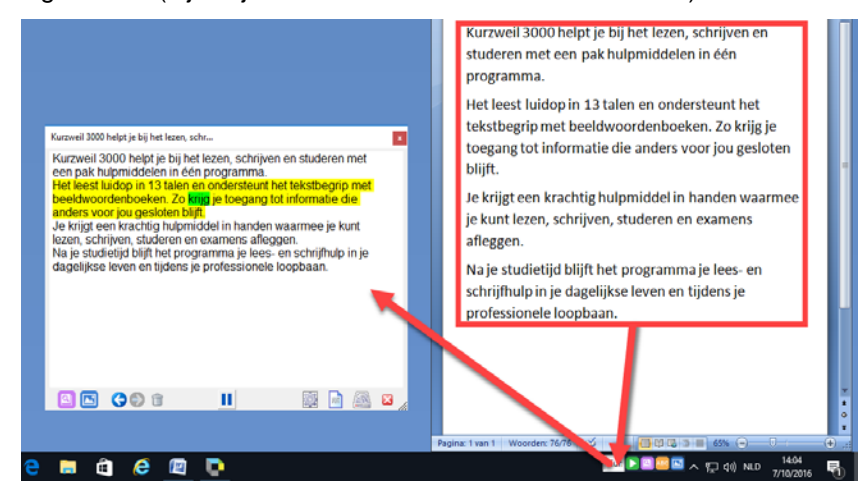

- Met een sneltoetskoppeling kan je ook **alle tekst** (CTRL+ALT+R) **of enkel geselecteerde tekst** (CTRL+SHIFT+R) overbrengen naar Kurzweil 3000.
- Je kunt K3000 ook **direct in alle Windowstoepassingen** gebruiken. Op de Windows taakbalk vind je een K3000-venstertje. Selecteer en sleep (of kopieer en plak) tekst naar dit venster. Het hoofdvenster van de Kurzweil 3000 Taakbalk verschijnt. Daarin wordt de gekozen tekst weergegeven. Kurzweil leest die tekst direct voor met **dubbele markering**. De leeseenheid (woord, zin, regel, alinea, titel, markering) is geel gemarkeerd, het voorgelezen woord groen.

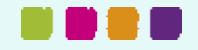

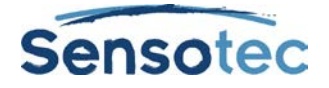

• Met de **Screenshot-lezer** kan je ook tekst lezen die zich in een afbeelding, een beveiligde pdf of een foto-pdf bevindt.

Klik op het menu-item **Screenshot-lezer** in het menu **Lezen** of op de knop **Screenshot-lezer** in de **Kurzweil 3000 Taakbalk**.

De muisaanwijzer verandert in een richtkruis $+$ .

Hou de linkermuisknop ingedrukt en markeer een gebied op je scherm dat je wil laten voorlezen. Als voorbeeld een foto van één van onze affiches.

Indien je via de Kurzweil 3000 Taakbalk werkt, verschijnt het **Hoofdvenster** van de Kurzweil 3000 Taakbalk met daarin de herkende tekst. Kurzweil 3000 leest de tekst onmiddellijk voor met **dubbele markering**.

Indien je via het menu **Lezen** werkt, wordt een nieuw KES-bestand in Kurzweil 3000 geopend. De herkende tekst wordt weergegeven. Klik op de knop **Lezen** of op F3 om de tekst te laten voorlezen met dubbele markering.

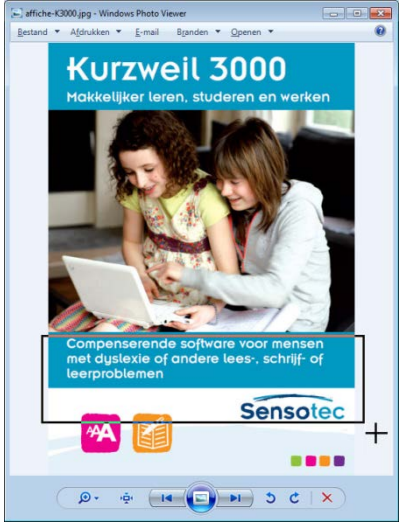

- Je kunt K3000 rechtstreeks **op het internet** gebruiken. Ga naar het menu Lezen en klik op Lees het web. Jouw homepage opent met een Kurzweil 3000 werkbalk boven- of onderaan. Op deze werkbalk vind je K3000 leesfuncties en -instellingen. Je hebt ook direct toegang tot de woordenboeken en het vergrotingsvenster. Wij adviseren om Mozilla Firefox te gebruiken.
- Je kunt de luidspreker uitschakelen via de knop 'gesproken/stil' en enkel meekijken. Dit kan gecombineerd worden met '**lezen bij dubbelklik**'. Zo kan je K3000 enkel de moeilijke woorden laten voorlezen door te dubbelklikken.

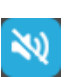

• Je kunt voor eenzelfde taal verschillende **sprekers/stemmen** kiezen. K3000 bevat **Acapela** stemmen in 13 talen (dvd-versie).

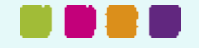

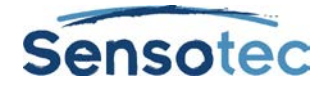

- Je kunt samen met de computer **een tekst leren lezen**. Hierbij kan je geleidelijk het tempo opdrijven.
- K3000 leest en bewaart teksten zowel in tekst- als geluidsformaat (wave, mp3). Deze teksten en geluidsbestanden kun je opslaan in **Daisy 2-formaat**.
- Je kunt met een hoge snelheid lezen als je terug wilt zoeken waar een bepaald stuk tekst staat. Bijvoorbeeld: je hebt een boek gelezen en je zoekt een bepaalde passage. Je kunt daar ook een bladwijzer plaatsen (zie fiche 5: STUDEREN met K3000).
- Je kunt met een hoge snelheid lezen als je wilt luisteren of een boek je bevalt. Als de inhoud leuk lijkt, kan je het boek met een normale snelheid laten voorlezen.
- Je kunt zelf correcties aangeven voor het herkennen en uitspreken van bepaalde woorden (bijv. woorden van Engelse oorsprong die hun Engelse uitspraak behouden). Deze correcties kun je ook toepassen op woordgroepen en zinnen.
- Je kunt rechtstreeks vanuit K3000 (gratis) **literatuur** downloaden (menu Online Zoeken naar boeken). In hetzelfde menu kan je **elektronische krantenartikels en tijdschriften downloaden** (Talking Newspapers UK, abonnement).
- Bekijk de '**Hoe? Video's'** via volgende link: [www.sensotec.be/K3000/video](http://www.sensotec.be/K3000/video) op onze website en ervaar hoe je de leesopties kunt veranderen op de werkbalk lezen.

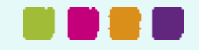

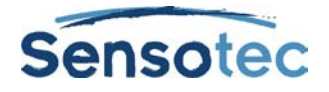

# **Fiche 4: Begrijpend lezen en vreemde talen leren met Kurzweil 3000**

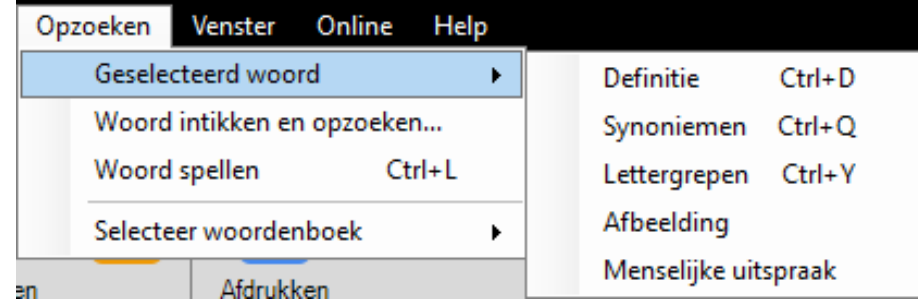

## **1. Welke voordelen biedt deze werkwijze?**

Je kunt

- zelfstandig en **met één muisklik** een woordverklaring en/of vertaling in je K3000 opvragen.
- gebruik maken van de **online vertaalfunctie** met de knop 'vertalen' op de hoofdwerkbalk, deze verklaring/vertaling heel snel opzoeken en laten voorlezen.
- 27 ingebouwde woordenboeken raadplegen (o.a. **7 Van Dale woordenboeken**), synoniemenlijsten in 4 talen en **14 online encyclopedieën** (o.a. Wikipedia in 7 talen).
- altijd het **correcte woordbeeld** zien in combinatie met de **correcte uitspraak** dankzij de taalmodule. In de vertalende woordenboeken schakelt K3000 automatisch om naar de juiste voorleestaal / stem.
- een **afbeelding** opvragen (verschillende **beeldwoordenboeken**, ook voor homofonen). Een foto zegt immers vaak veel meer dan woorden!

## **2. Stappenplan bij het opzoeken van een woord in het woordenboek**

### **2.1. Keuze van het woordenboek**

- 1. Klik in het hoofdmenu op Opzoeken.
- 2. Klik op **Selecteer woordenboek.**
- 3. **Vink** het woordenboek van jouw keuze aan.

Opm.: de keuzelijst wordt bepaald door de leestaal. In dit geval (Nederlands) zie je enkel de woordenboeken die 'vertrekken' vanuit het Nederlands. Pas de leestaal aan voor woordenboeken in een andere taal.

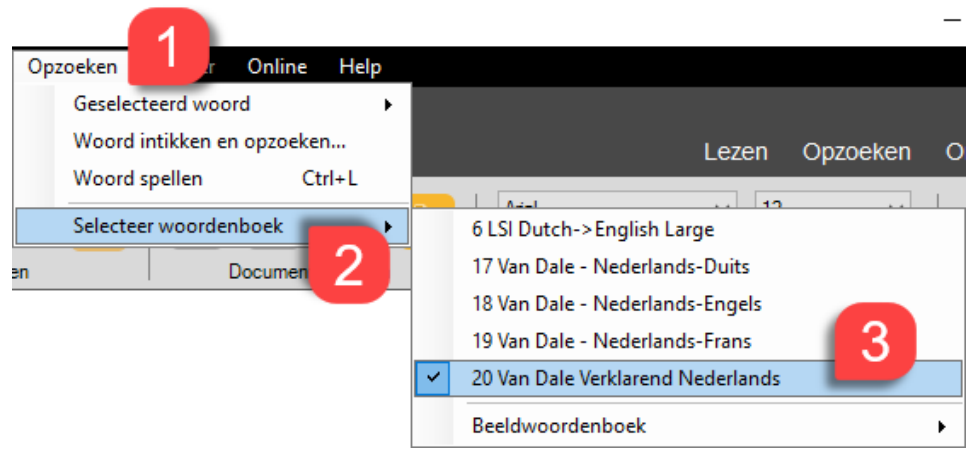

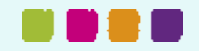

### **Kurzweil 3000 – Fiche 4: Begrijpend lezen en vreemde talen**

# **Sensote**

### **2.2. Opzoeken**

1. **Dubbelklik** in de tekst om het woord te selecteren.

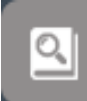

- 2. Klik op 3. Het venster met de definitie of vertaling verschiint.
	-
- 4. Klik op **. In de vertalende** woordenboeken wordt automatisch overgeschakeld naar de juiste voorleestaal.

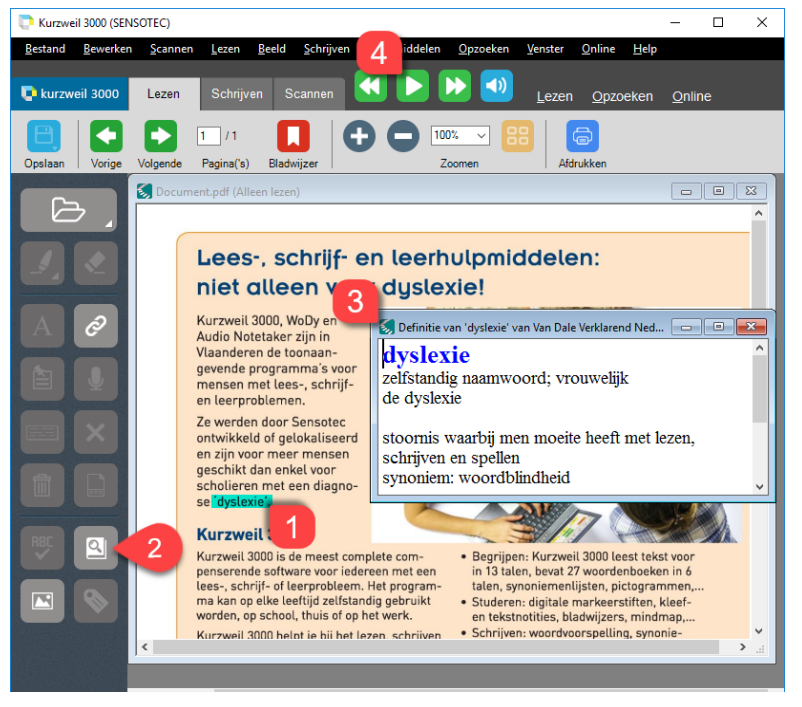

# **3. Extra mogelijkheden**

- Je kunt de verklaring of vertaling naar het document **slepen**. De uitleg wordt als een tekstnotitie toegevoegd (bij beelddocument). In een tekstdocument komt de uitleg tussen de tekst.
- Deze tekstnotities kan je uit het document trekken (functie in het menu Bestand / Uittreksel notities). Je kunt de woorden uit het originele document naar dit nieuwe tekstbestand (bijv. Word: .DOCX) slepen. Op deze manier kan je een **verklarende of vertalende woordenlijst maken zonder te typen**.
- Wil je de woorden online opzoeken, dan gebruik je de functie Online opzoeken in het menu Online. K3000 downloadt de info van Wikipedia in een nieuw tekstvenster.
- **Taalmodule** in meertalige documenten. In alle beeld- én tekstdocumenten kan je een taal toewijzen aan geselecteerde tekst.
- Rechtstreeks in **Kurzweil 3000 (aan te bevelen):** Open het KES-bestand en klik op de knop **Taaltags** in het menu **Hulpmiddelen**. Kies de gewenste taalknop. Om een gebied (kolommen, zinnen…) te taggen, hou je de linkermuisknop ingedrukt en sleep je de cursor over de tekst. Sla daarna het bestand op. De "taaletiketten" worden bij het document bewaard. Wanneer je het document leest in K3000, zal de **voorleestaal automatisch wijzigen**, maar ook de **spellingcontrole** en de **woordenboeken** passen zich aan.
- Of maak gebruik van **Tag-KES**. Open een KES-bestand en kies de gewenste taalknop. Om één woord te taggen, klik je op het woord. Om een groter gebied (kolommen, zinnen…) te taggen, hou je de linkermuisknop ingedrukt en sleep je de cursor over de tekst. Sla daarna het bestand op. De "taaletiketten" worden bij het document bewaard. Wanneer je het document opent in K3000, zal de **voorleestaal automatisch wijzigen**, maar ook de **spellingcontrole** en de **woordenboeken** passen zich aan.

- Wanneer je met eigen beeldmateriaal wil werken, kun je vrijwel alle mappen met grafische bestanden als een **beeldwoordenboek** aan K3000 linken (menu Opzoeken – Selecteer woordenboek – Beeldwoordenboek – Setup – Nieuw).
- Specifieke woordenschat kan je in een online **encyclopedie** opzoeken: Selecteer het woord. Klik op **Online opzoeken** (in het menu Online). De informatie over het woord wordt als tekst in het K3000-venster getoond, met behoud van alle links. Je kunt alles laten voorlezen. Maar je kunt ook de links aanklikken om nieuwe informatie te downloaden.
- Je kunt rechtstreeks vanuit K3000 (gratis) **literatuur** downloaden (menu Online / Zoeken naar boeken). In hetzelfde menu kan je ook **elektronische krantenartikels en tijdschriften** downloaden (Talking Newspapers UK, abonnement).

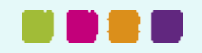

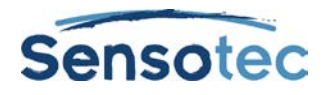

# **Fiche 5: Studeren met Kurzweil 3000**

# **Hoe kan ik … studeren met Kurzweil 3000?**

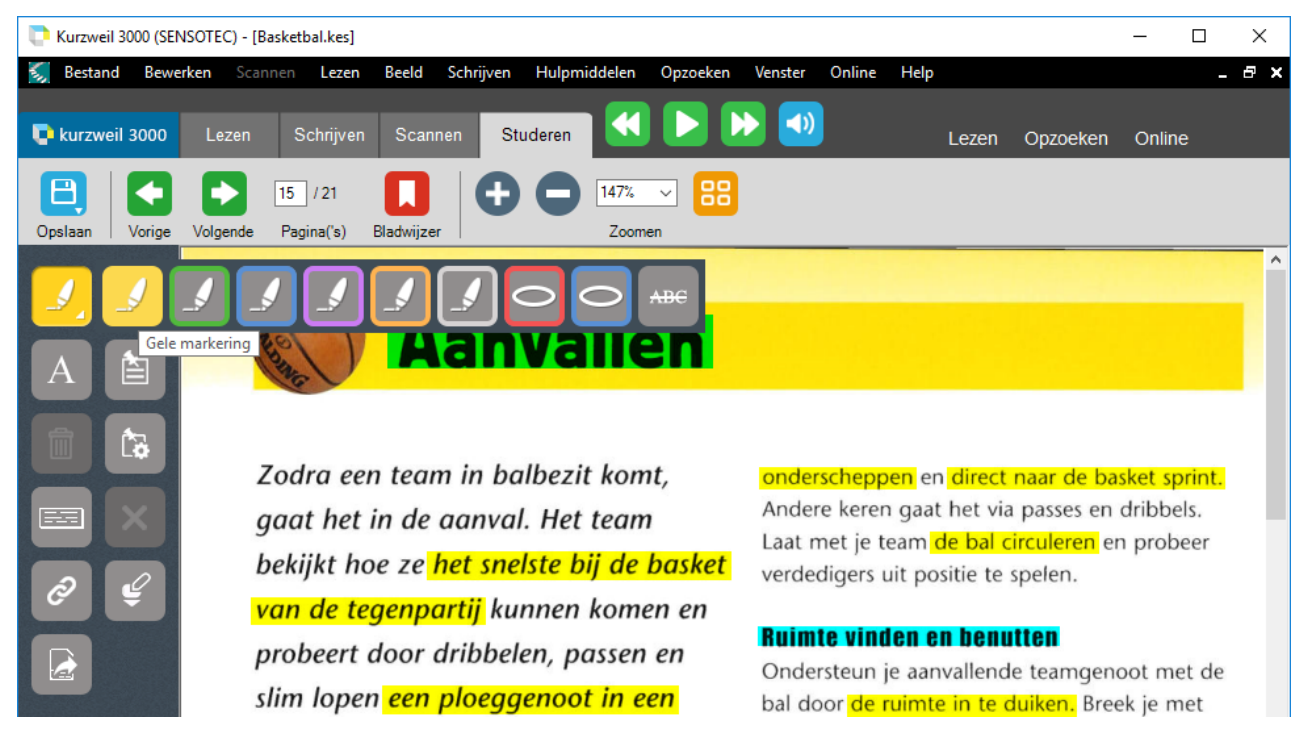

# **1. Welke voordelen biedt deze werkwijze?**

#### Je kunt

- **structuur** aanbrengen in jouw documenten. Je kunt hoofd- en bijzaken **markeren** en/of **bladwijzers** plaatsen.
- een **samenvatting** maken zonder te moeten typen. Je kunt daarna een **uittreksel en kolomnotities** of een **mindmap** maken van deze markeringen.
- **hyperlinks** toevoegen. Hiermee kun je snelkoppelingen maken naar webpagina's, andere bestanden of bladwijzers in het document waarin je aan het werk bent.
- informatie en/of vragen toevoegen aan jouw document door **tekstnotities, voetnoten, kleefnotities en tekstballonnen** te gebruiken.
- informatie en/of vragen (en antwoorden) ook mondeling toevoegen met **gesproken notities**.

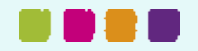

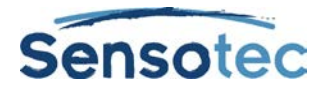

## **2. Stappenplan bij het maken van een samenvatting aan de hand van (een uittreksel van) markeringen**

Bekijk ook de video 'Markeerstiften'

### **2.1. Markeren**

- 1. Kies een markeerstift.
- 2. De cursor verandert in een stift. Houd de linkermuisknop ingedrukt. Beweeg de stift over de te markeren tekst. Of dubbelklik op één woord.
- 3. Klik opnieuw op de knop om de markeerstift uit te zetten.

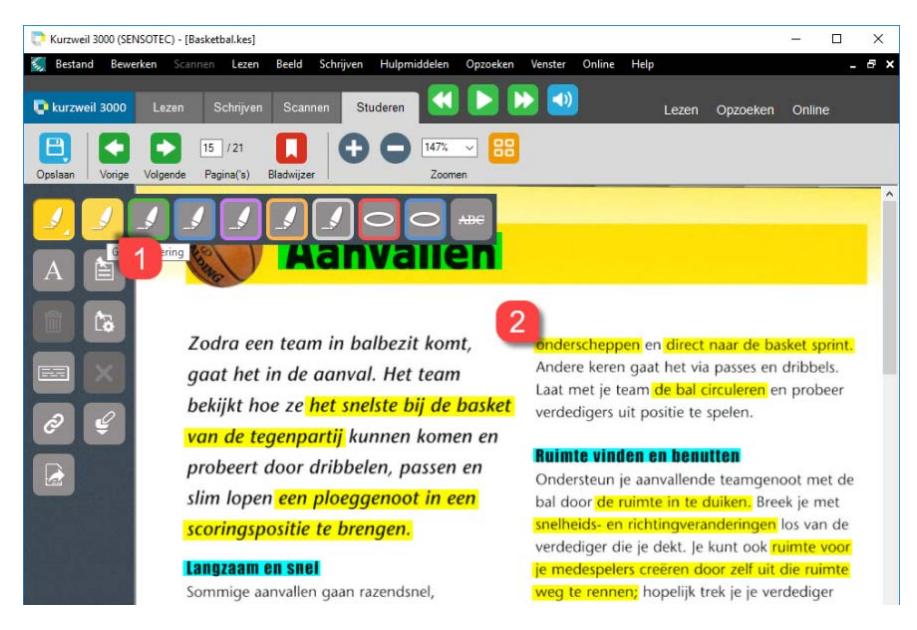

### **2.2. Samenvatting**

- 1. Klik in het menu Bestand op **Uittreksel**, klik daarna in het dialoogvenster op **Uittreksel: notities en markeringen**.
- 2. Kies **Markeringen.**
- 3. Je kunt **insprongen** en **voorvoegsels** toevoegen (vergelijk met automatische nummering).
- 4. Klik op **OK**. Het resultaat is een nieuw tekstdocument (bijv. Word: DOC) met jouw samenvatting.

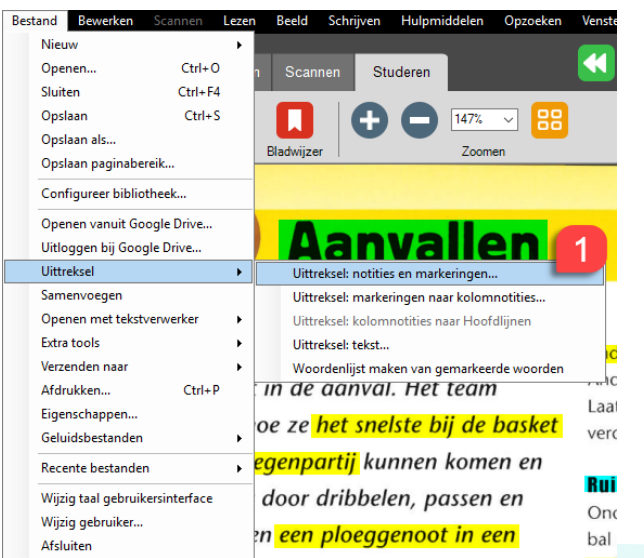

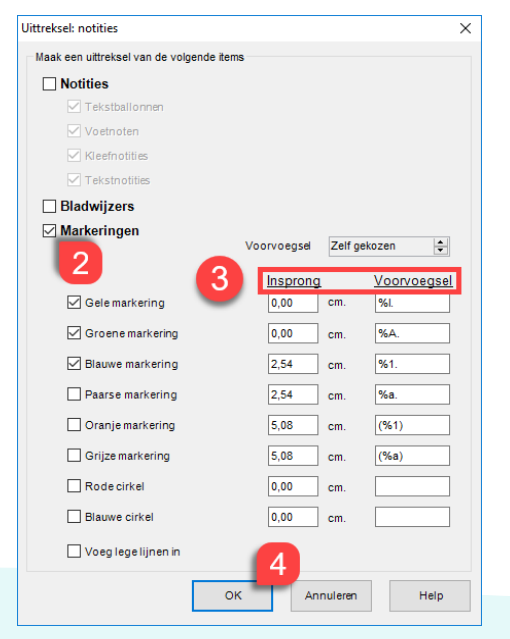

### **2.3. Kolomnotitie**

Bekijk de video 'Kolomnotities gebruiken' via het menu Help / 'Hoe? Video's'

# **3. Extra mogelijkheden**

• In K3000 heb je **6 markeerstiften** en **2 kleuren om te omcirkelen**. Daarnaast kan je met deze tool ook tekst **doorhalen**.

Je kunt structuur aanbrengen op **8 niveaus.**

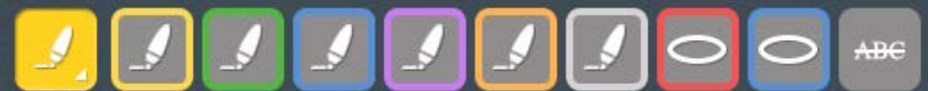

- De samenvatting kan je ook als **voetnoot** in het originele document bewaren i.p.v. als apart tekstdocument.
- Uiteraard kan je de samenvatting ook **omzetten naar MP3**, om bijv. op weg naar school (op de bus, in de trein) jouw synthese te beluisteren (menu Bestand – Geluidsbestanden).
- Je kunt de **leeseenheid** instellen op '**Markering'** via het leesmenu op het lint. Nu zal K3000 enkel de gemarkeerde tekst voorlezen. Zeer interessant om enkel de hoofdzaken eens door te nemen net voor het examen.
- Je kunt **tekstnotities** gebruiken om te typen in beelddocumenten, vb. voor het invullen van werkblaadjes. Wanneer je tekst selecteert en versleept, maak je automatisch een tekstnotitie. Deze tekstnotities worden gelezen waar ze staan.
- **Kleefnotities** kun je gebruiken op tekeningen bijv. in vakken als biologie, WO, anatomie, enz. Voordeel van kleefnotities: ze zijn niet doorzichtig.
- De **opties** (lettertype, grootte, kleur, leesvolgorde) van tekst- en kleefnotities kan je aanpassen. Je kunt ze voor elk document afzonderlijk vastleggen. Notities kan je ook in een apart **uittreksel** weergeven.
- Je kunt werken met **bladwijzers** en **hyperlinks**. De bladwijzers zijn toegankelijk via de hyperlink tool.
- **Bladwijzers** bieden naast structuur ook de mogelijkheid om snel in een document te bladeren, bijv. van titel naar titel. Bladwijzers kan je ook in een apart uittreksel weergeven. Gebruik je de bladwijzers enkel voor titels, dan heb je snel een duidelijke **hoofdstructuur** van elk document. Je kunt deze structuur aanvullen met uittreksels van markeringen.
- **Tekstballonnen** maken het lezen **interactief**. Leerkrachten kunnen instructies, meerkeuzevragen, informatie toevoegen aan een tekst. De tekstballon komt als een pop-up tevoorschijn tijdens het lezen van het document. De leerling kan de antwoorden op meerkeuzevragen aanstippen of zelf het antwoord typen.
- **Gesproken notities** worden gebruikt om commentaar, vraag en antwoord in te spreken in een document. Op deze manier kunnen toetsen ook volledig mondeling ingevuld worden. In beelddocumenten wordt de gesproken notitie voorgesteld door een luidspreker.

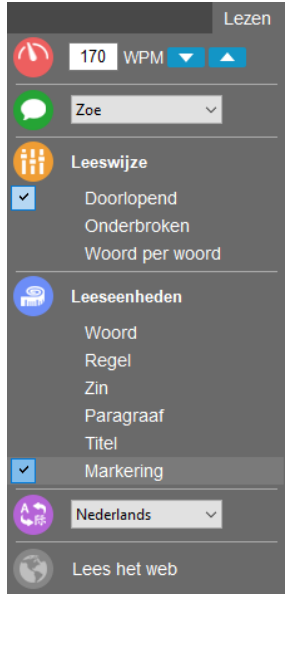

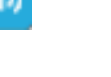

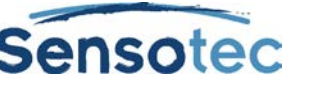

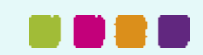

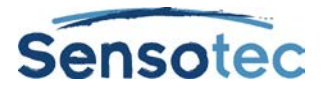

- Je kunt **gesproken notities** ook **ter plaatse** laten lezen (instelbaar in Hulpmiddelen / Opties / Lezen). Je krijgt dan een combinatie van tekst gelezen door K3000, afgewisseld met het commentaar en de antwoorden die je zelf hebt ingesproken.
- Met bladwijzers kan je heel snel in een document bladeren. Klik op de knop **Bladwijzer** en daarna op de gewenste 'link' en '**Ga naar**' (of dubbelklik op de link).
- **Afdekblaadje nodig** (bijv. om woordenschat te studeren)? Neem een kleefnotitie en wijzig de afmetingen (breedte: uitrekken, hoogte: Enter). Nu kan je de antwoorden op het scherm 'bedekken', net zoals op papier!

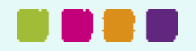

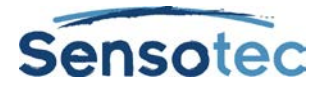

# **Fiche 6: Schrijven met Kurzweil 3000**

# **Hoe kan ik … schrijven met Kurzweil 3000?**

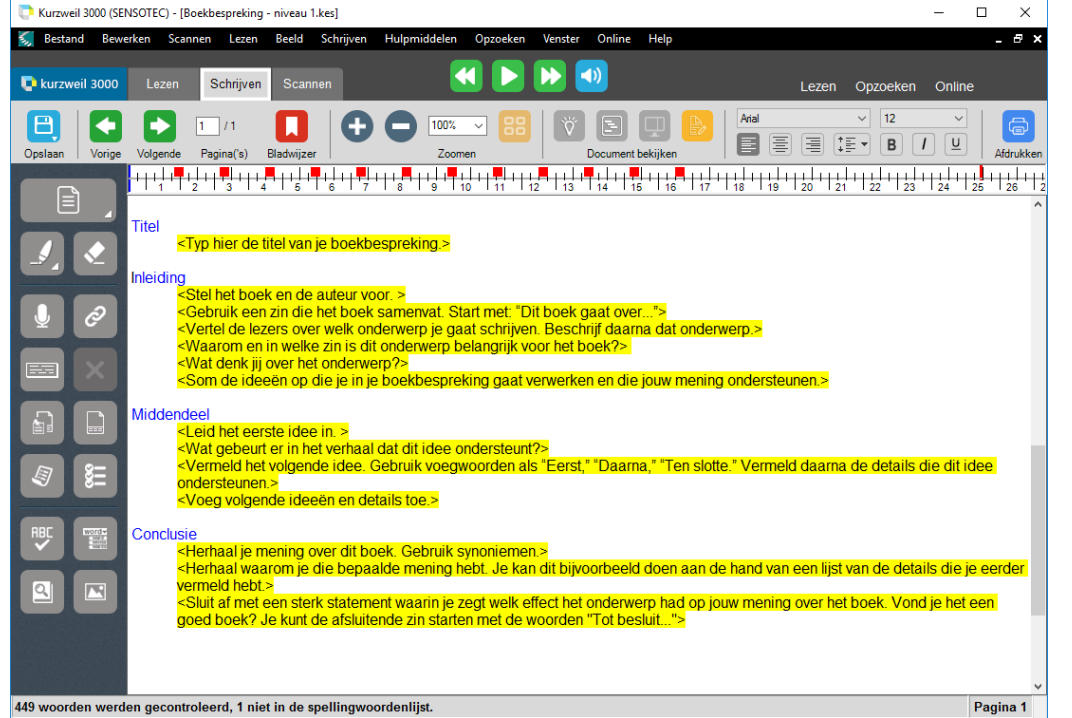

# **1. Welke voordelen biedt deze werkwijze?**

### Je kunt

- **zelfstandig** jouw ideeën, opmerkingen en antwoorden op papier zetten.
- schrijven met een **minimum aan typewerk**. Je kunt kopiëren en plakken, antwoorden verslepen, uittreksels maken van de volledige tekst, van notities en markeringen.
- **horen wat je typt** (letters, woorden en/of zinnen).
- **hoorbare spellingcontrole** gebruiken en met een aanpasbare **checklist** jouw tekst controleren.
- (hoorbare) **woordvoorspelling** gebruiken om woorden automatisch aan te vullen (vergelijk met namen zoeken op een GSM).
- de woordvoorspellingslijst aanvullen met **woordenlijsten** en/of **zwevende woordenlijsten**. De woordvoorspellingslijst kan groot, gemiddeld of klein zijn qua omvang.

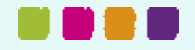

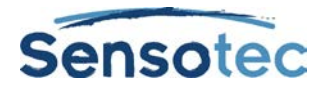

## **2. Stappenplan bij het gebruik van woordvoorspelling in combinatie met woordenlijsten**

### **2.1. Woordvoorspellingslijst maken / aanvullen**

- 1. Klik op de knop bij een geopend tekst- of beelddocument.
- 2. Klik op
	- Alle correct gespelde woorden uit het document worden aan de woordvoorspellingslijst (voor deze gebruiker) toegevoegd.

Train

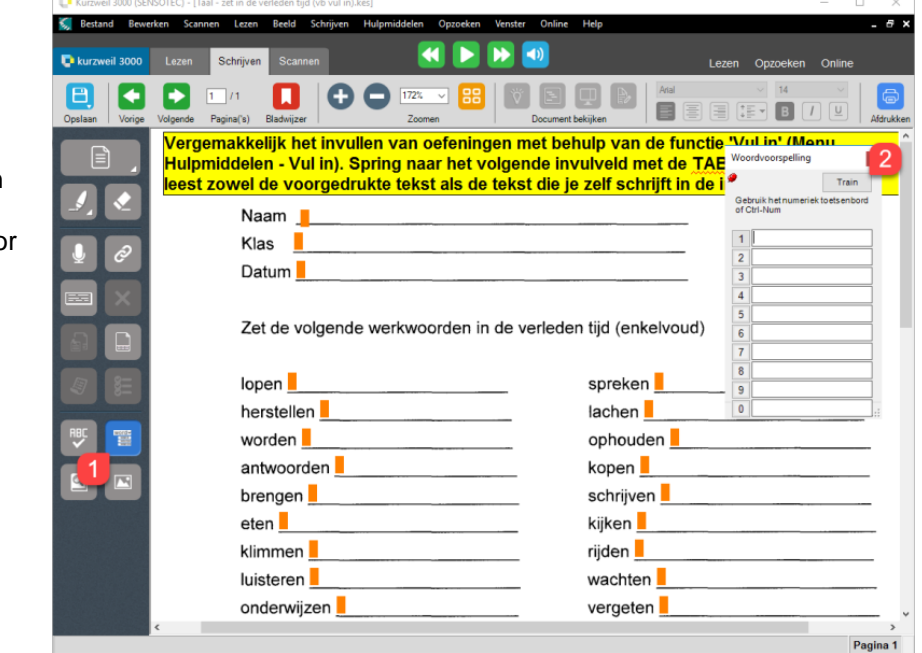

### **2.2. Woordenlijst maken / gebruiken**

Standaard zijn volgende lijsten toegevoegd aan de woordvoorspelling.

- Emoties Adjectieven
- Emoties Substantieven
- Homofonen
- Schooltaal Algemeen
- Schooltaal Biologie
- Schooltaal Economie
- Schooltaal Mens en maatschappij
- Schooltaal Natuurkunde
- Schooltaal Wiskunde
- Voegwoorden

Je kunt ook andere lijsten toevoegen.

### 2.2.1. Woordenlijsten maken

- 1. Klik op Woordenlijsten configureren (menu Hulpmiddelen).
- 2. Klik op **Nieuw**. Nu kun je kiezen: zelf woorden typen of woorden (allemaal of alleen gemarkeerde woorden) uit de tekst trekken.
- 3. In onderstaand voorbeeld (woordenlijst Belgisch koningshuis) werd tekst getypt en geplakt. De lijsten Aardrijkskunde en Dorpsleven werden al eerder door de gebruiker aangemaakt.

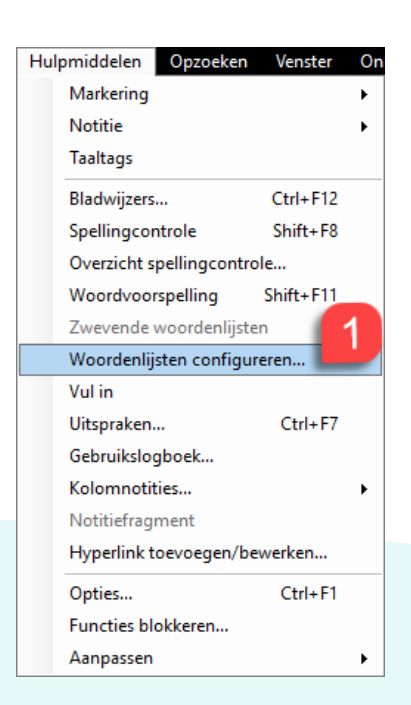

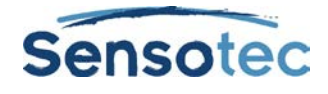

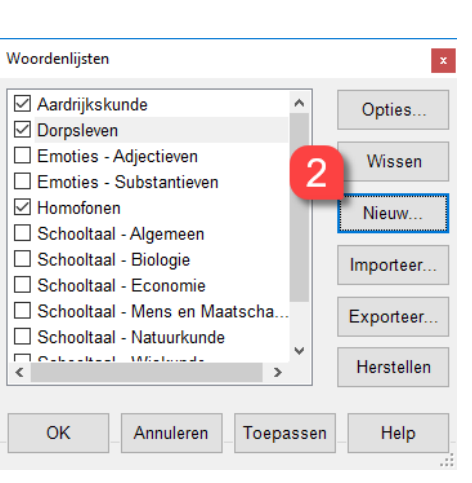

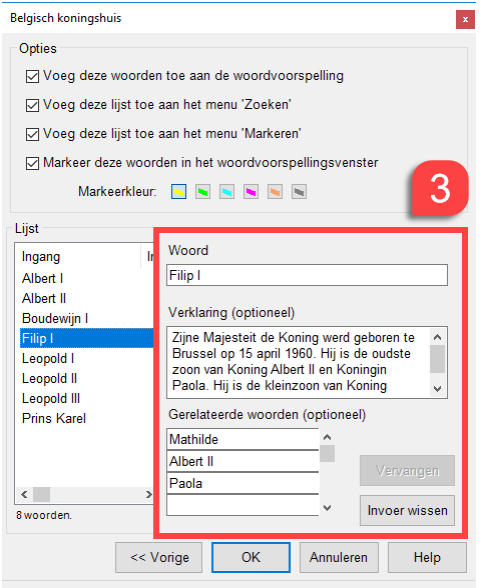

### 2.2.2. Woordenlijsten gebruiken

• Woorden uit woordenlijsten kun je **automatisch laten markeren of laten zoeken** door K3000. Naast homofonen kun je in dit voorbeeld ook namen van het Belgische koningshuis of aardrijkskundige namen laten markeren. De markeerkleur komt overeen met de instelling

(opties) die gekozen werd in het bovenstaande dialoogvenster.

• De **spellingsuggesties worden voorgelezen** wanneer je erop klikt.

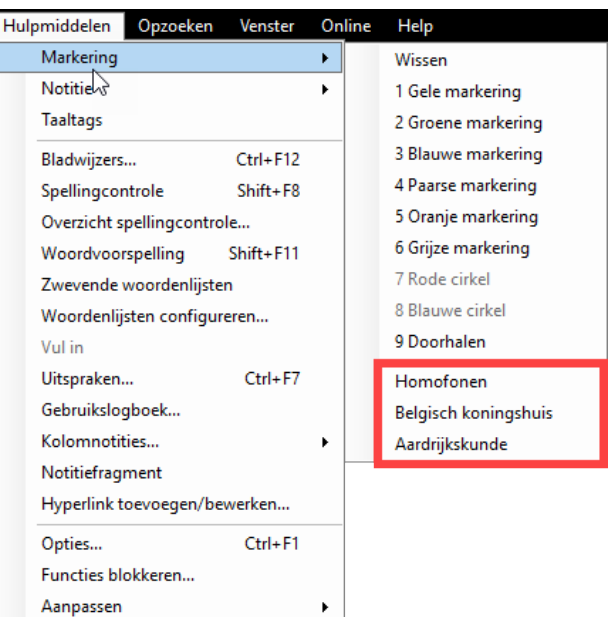

### **2.3. Schrijven met woordvoorspelling**

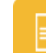

1. Klik op **om** een nieuw tekstdocument te openen.

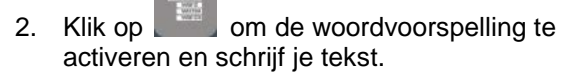

- 3. Klik in de lijst om het woord (en de verklaring) te horen of dubbelklik om de verklaring ook te zien. De gele markering duidt aan dat het woord voorkomt in je zelf gemaakte woordenlijst.
- 4. Klik op het cijfer (of op je numeriek toetsenbord) om het woord in je tekst in te voegen.

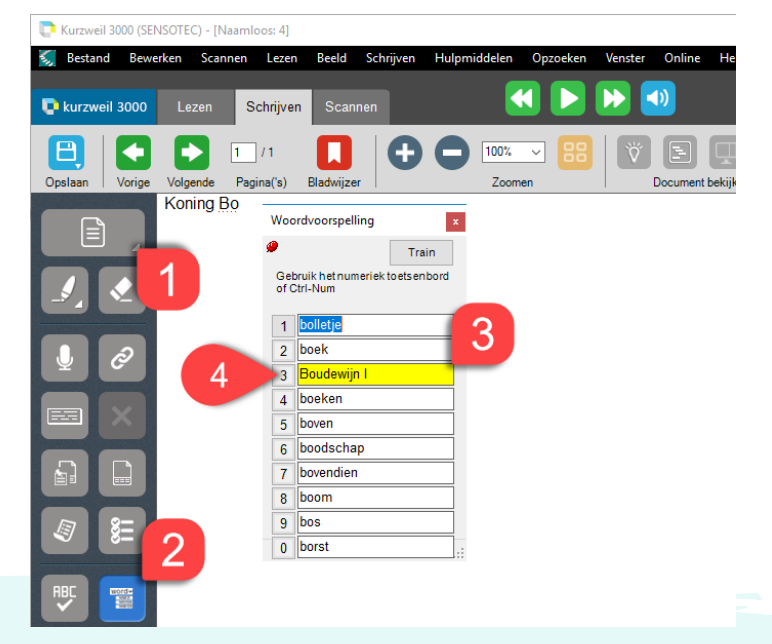

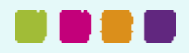

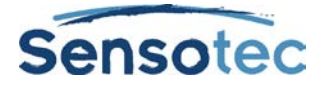

## **3. Extra mogelijkheden**

周

- Je kunt gebruik maken van de hoorbare **spellingcontrole** via de **rechtermuisknop**. Hiervoor moet de **schermlezer** geactiveerd zijn: dit doe je via Hulpmiddelen, Opties, blad Algemeen.
- Door de **gevulde woordenlijsten** te gebruiken beschik je over veel meer woorden.

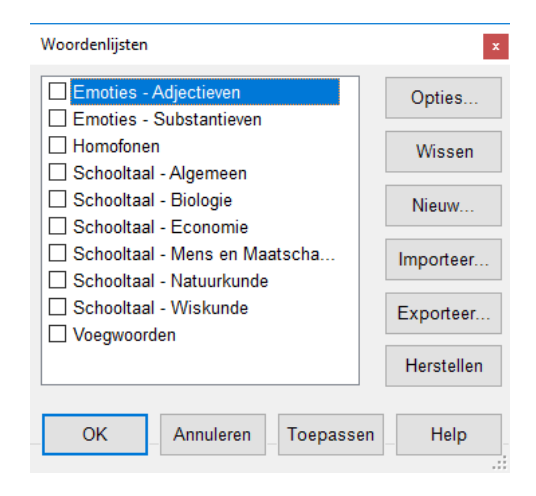

- Wanneer je bovendien de **Zwevende woordenlijsten** naast jouw schrijfblad zet, met maximum 4 woordenlijsten, kun je ook van deze lijst woorden naar jouw tekst slepen en gebruikte woorden eventueel markeren in de lijst.
- Verder kun je jouw eigen **notitiefragmenten**, dit is de gestructureerde inhoud van je **Kolomnotitiebestand**, naar je document slepen. Ook rechtstreeks bruikbaar in bv. MS Word.
- Op het **Kurzweil 3000 startscherm** onder **Schrijven** vind je verschillende sjablonen voor nieuwe documenten. Je kiest tussen een:

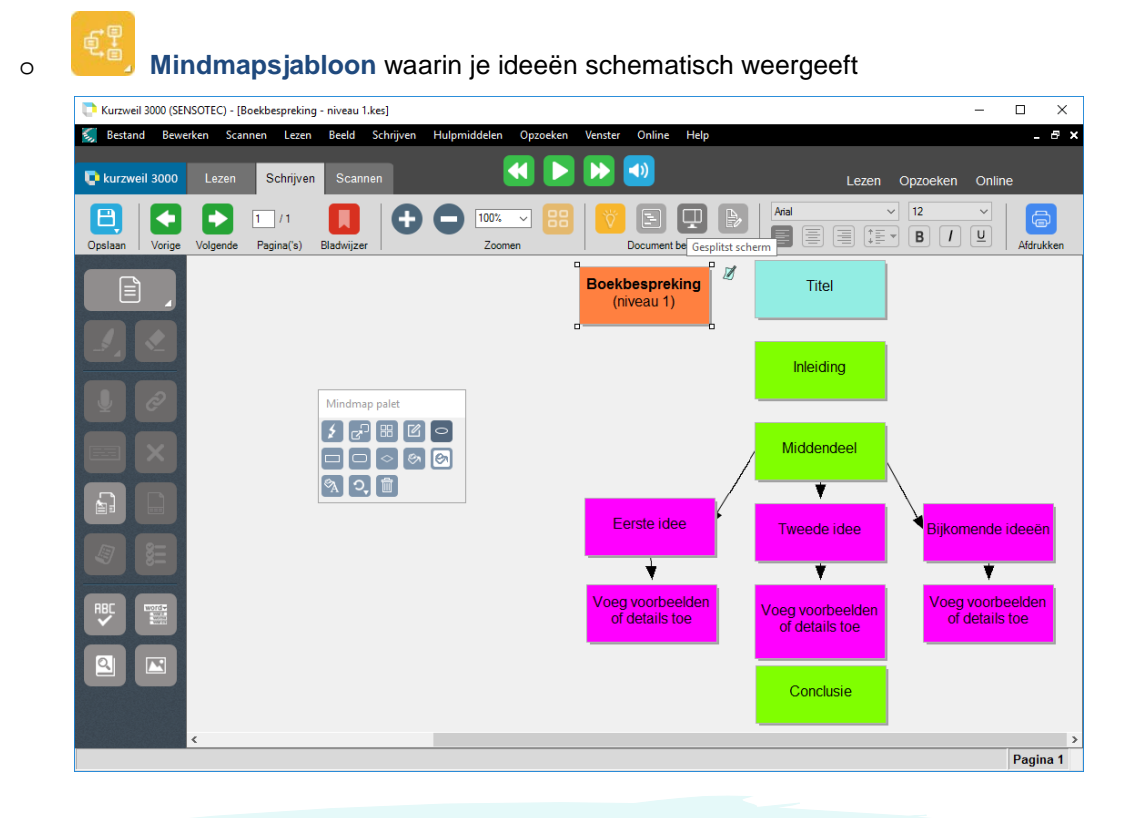

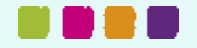

 $\Box$ 

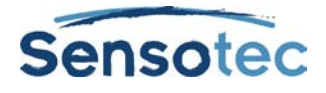

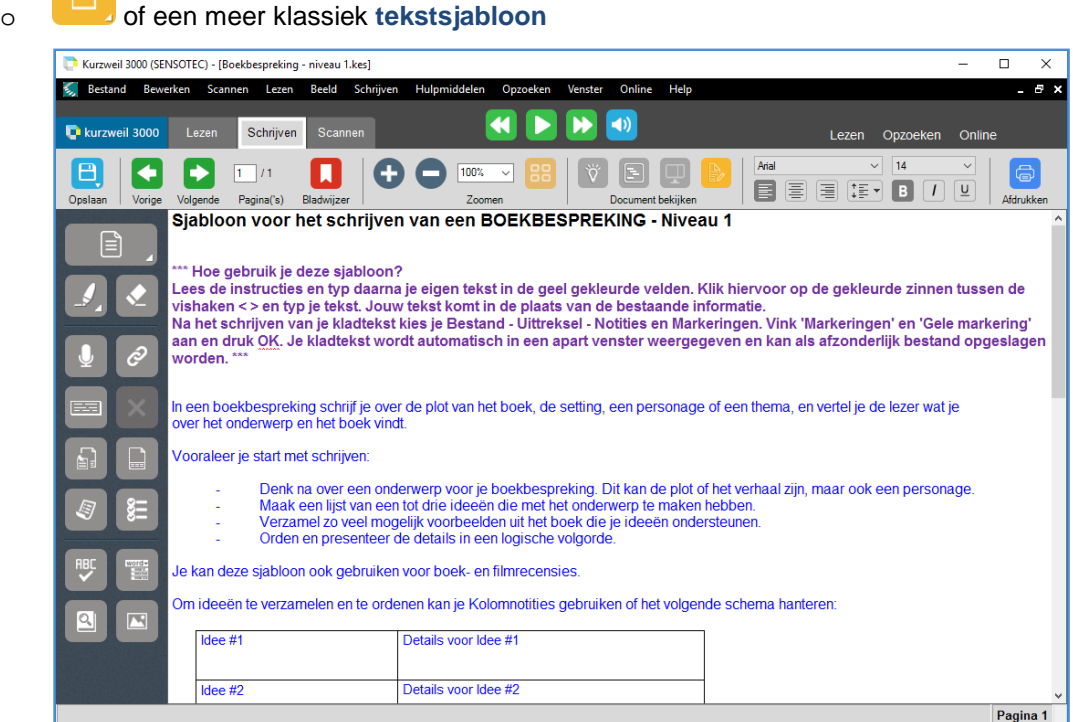

• De **Mindmapsjablonen** kun je ook weergeven via de knop **Hoofdlijnen**

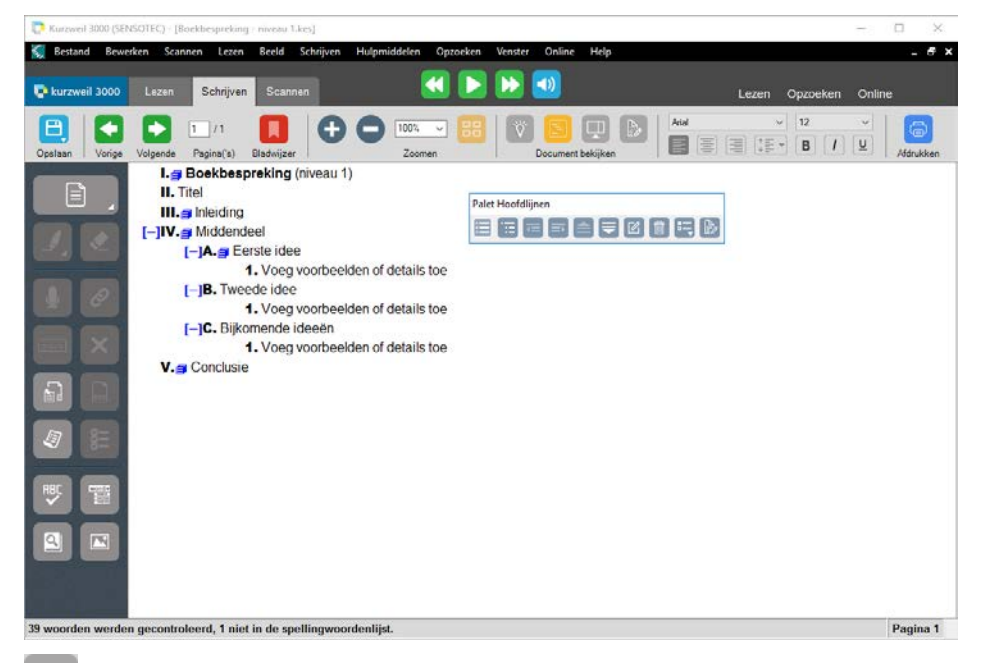

 en met behulp van de knop **Gesplitst scherm** kun je een nieuw leeg tekstdocument openen. Links zie je de structuur voor je tekst, rechts kun je zelf tekst schrijven.

![](_page_23_Picture_6.jpeg)

![](_page_24_Picture_1.jpeg)

![](_page_24_Picture_78.jpeg)

• De knop **Controleer schrijven** opent een aanpasbare checklist om jouw document te controleren.

- Je kunt alle spellingfouten in één lijst weergeven met de optie **Overzicht spellingcontrole** (menu Hulpmiddelen). Ook hier worden de suggesties voorgelezen. Vaak voorkomende fouten kun je in één keer vervangen.
- Werk met **verschillende gebruikers**. Elke gebruiker, elk vak, elke taal heeft zijn eigen woordvoorspellingslijst + een (onbeperkt) aantal woordenlijsten. (zie fiche: Kurzweil 3000 aanpassen).
- Bekijk de 'Hoe? Video's' **Werken met mindmap** en **Werken met hoofdlijnen** via volgende link: [www.sensotec.be/K3000/video](http://www.sensotec.be/K3000/video) op onze website.

![](_page_24_Picture_79.jpeg)

![](_page_24_Picture_9.jpeg)

![](_page_25_Picture_1.jpeg)

# **Fiche 7: Examens met Kurzweil 3000**

# **Hoe kan ik … examens en toetsen afleggen met Kurzweil 3000?**

## **1. Welke voordelen biedt deze werkwijze?**

### Je kunt

- toetsen en examens **laten voorlezen**.
- toetsen en examens **invullen** zonder de originele tekst te wijzigen.
- **antwoorden** uit de tekst naar de antwoordlijn **verslepen**.
- schriftelijke toetsen **mondeling** afleggen door antwoorden in te spreken.

### De leraar / docent kan

- zelf bepalen welke K3000 hulpmiddelen de leerling mag gebruiken. Alle ongeoorloofde hulpmiddelen kunnen **geblokkeerd** worden met een **wachtwoord**. Deze beveiliging kan zowel op computerniveau als op documentniveau.
- alle handelingen laten registreren in het **logboek**.
- het examen **beveiligen** tegen afdrukken en kopiëren.

&.<br>역번

### **2. Stappenplan bij het afleggen van examens met de computer**

### **2.1. Het antwoord staat in de tekst**

- 1. Selecteer het antwoord (dubbelklik).
- 2. Houd de linkermuisknop ingedrukt. Sleep het antwoord naar de antwoordlijn.

De cursor verandert in

3. Laat de linkermuisknop los. De tekstnotitie verschijnt op de antwoordlijn.

![](_page_25_Picture_20.jpeg)

### **2.2. Het antwoord staat niet in de tekst**

![](_page_25_Picture_22.jpeg)

2. Typ het antwoord in.

![](_page_25_Picture_193.jpeg)

![](_page_26_Picture_1.jpeg)

# **3. Extra mogelijkheden**

• Gebruik de Vul In knop (of: menu Hulpmiddelen: Vul in). Deze functie zet tekstnotities (oranje blokjes) automatisch op volle invullijnen. Met de TAB-toets spring je snel van het ene vakje naar het andere.

![](_page_26_Picture_273.jpeg)

- Je kunt deze **gesproken notities** ook **automatisch** op volle lijnen zetten. In Hulpmiddelen / Opties / Beeld / Extra klik je op Gesproken notities (Vul de lege velden in). Klik op de knop Vul in. Op de volle lijnen verschijnen Kurzweil 3000 (SENSOTEC) - [Taal - zet in de verleden tijd (vb vul in).kes] luidsprekertjes.
- Je kunt de **voorleesfunctie van K3000 combineren met jouw opnames**. Ga naar Hulpmiddelen / Opties / Lezen. Vink 'Lees gesproken notitie ter plaatse' aan.

Klik op  $\boxed{\phantom{0000}}$ : K3000 leest de tekst voor. Wanneer de cursor een luidsprekertje tegenkomt, hoor je jouw eigen opname. Daarna leest K3000 de tekst verder, enz.

- Met tekstnotities kan je ook **antwoorden onderlijnen**.
- Gebruik markeerstiften en gekleurde cirkels om **meerkeuzevragen** op te lossen.

![](_page_26_Picture_10.jpeg)

# **4. Tips**

Leerkrachten kunnen hun toetsen en examens blijven maken in het programma van hun keuze (bijv. MS Word, MS PowerPoint). Overbrengen naar K3000 kan met één klik op de printerknop (KESI Virtual Printer, zie fiche SCANNEN). Kies voor **volle lijnen** i.p.v. stippellijnen of puntlijnen. Zo kan de leerling de functie 'vul in' gebruiken, om snel notities in te voegen.

31 velden ge

- In Hulpmiddelen / **Functies blokkeren** bepaal je zelf welke functies een leerling niet mag gebruiken op een toetsmoment.
- Deze beveiliging kun je samen met een document bewaren via Bestand / Eigenschappen. Op elke K3000 pc wordt je toets geopend met de geblokkeerde functies.
- Bekijk de 'Hoe? Video's' **Een toets voorbereiden** en **Werken met toetsen met** via volgende link: [www.sensotec.be/K3000/video](http://www.sensotec.be/K3000/video) op onze website.

![](_page_26_Picture_16.jpeg)

Pagina 1

![](_page_27_Picture_0.jpeg)

# Meer weten over het gebruik van Kurzweil 3000 en andere compenserende software?

- Website: [www.sensotec.be/K3000](http://www.sensotec.be/K3000)
- E-mail: [dyslexie@sensotec.be](mailto:dyslexie@sensotec.be)

![](_page_27_Picture_4.jpeg)

Sensotec nv, Vlamingveld 8, B-8490 Jabbeke